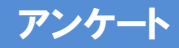

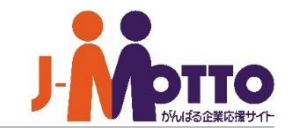

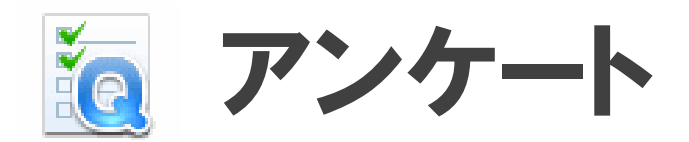

ラジオボタンやチェックボックスを使って、簡単にアンケートフォームを作成できます。 また、回答内容を一覧表示したり、CSVファイルでのダウンロードが可能なので、紙の アンケートに比べて配布・集計の手間を大きく削減できます。 多人数・他拠点間でのアンケートも素早い回答集計が可能です。 また、匿名で、プライバシーの高いアンケートも実施できます。

アンケート

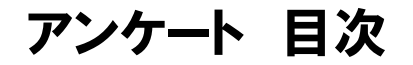

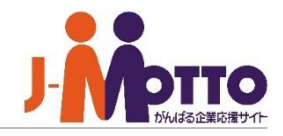

- 1. 新着表示について (P2)
- 2. アンケートの画面構成 (P3)
- 3. 画面を全画面表示モードに切り替える (P4)
- 4. 届いたアンケートに回答する (P5)
- 5. 新規にアンケートを作成する (P7)
- 6. 送信したアンケートの回答を閲覧する (P10)
- 7. 過去のアンケートを複写して再作成する (P11)
- 8. アンケート書式を作成する (P12)

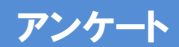

1.新着表示について

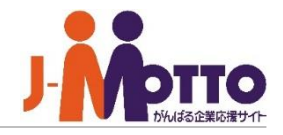

メニュー内の「アンケート」をクリックする **1** と、アンケート機能の画面に移動します。

新着のアンケートが届くと、画面上部に 表示されます。 上部バーをクリックすると、 「お知らせ」画面が立ち上がり、配信日時、タ イトルを確認することができます。 **2**

タイトルをクリックすると、アンケートの画面に 移動します。

ポータルにアンケートのコンテンツを表 **3** 示させている場合、新着及び未回答のアン ケートのタイトルが表示されます。 タイトルをクリックすると、アンケートの画面に 移り、詳細内容を参照することができます。

「未回答」には、自分宛に届いた新着のアン ケートが表示されます。

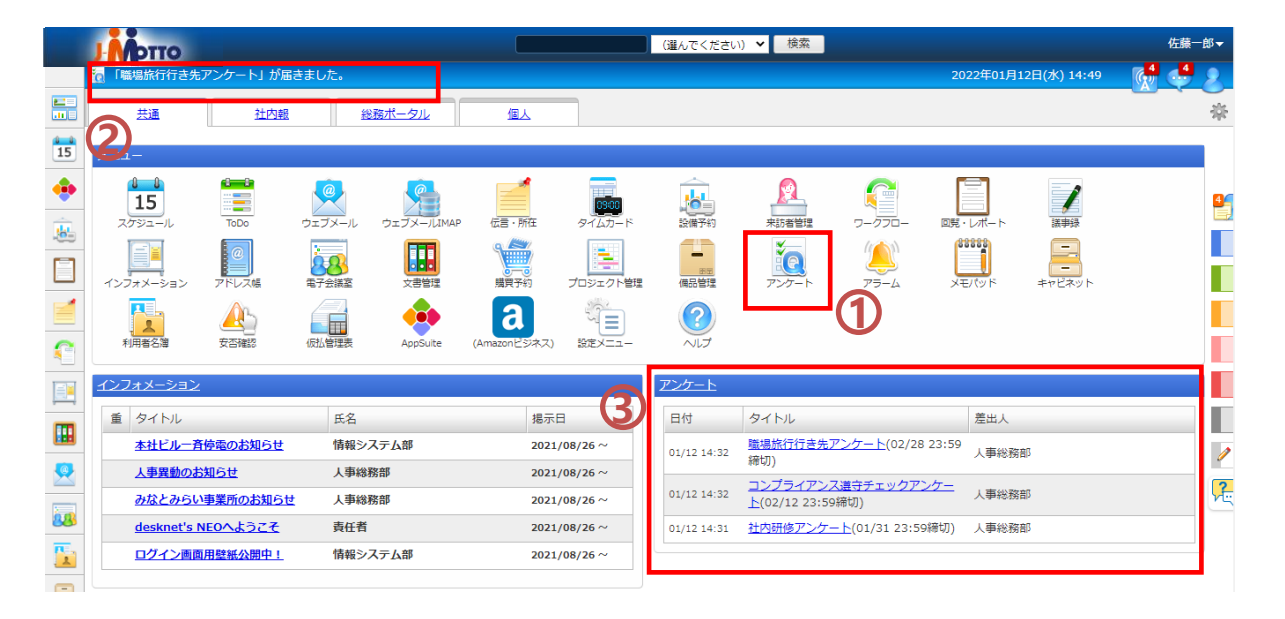

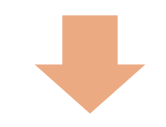

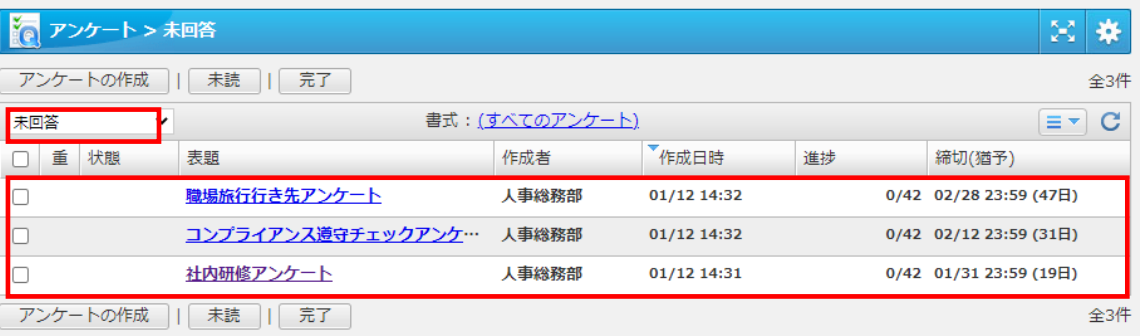

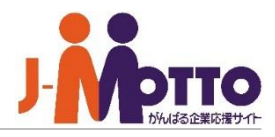

#### **1** プルダウンメニューから、一覧に表示する アンケートの状態を切り替えることができます。

・「未回答」…未回答のアンケート

・「回答済み」…回答した過去のアンケート

・「作成分(回答待ち)」…自分が作成し、未回答の ユーザーがいるアンケート

・「作成分(完了)」…自分が作成し、全員が回答済 みもしくは回答期限が過ぎたアンケート

・「作成分(送信待ち)」…送信中、作成に失敗した アンケート

※送信先に多くのユーザーを指定している等、アン ケートの作成に時間がかかっている場合、一時的に 分類されます

・「下書き」…作成途中の下書き保存したアンケート

 $2$ アンケートー覧

それぞれのフォルダに登録されている回覧の一 覧が表示されます。

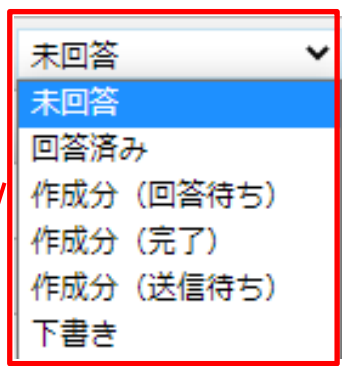

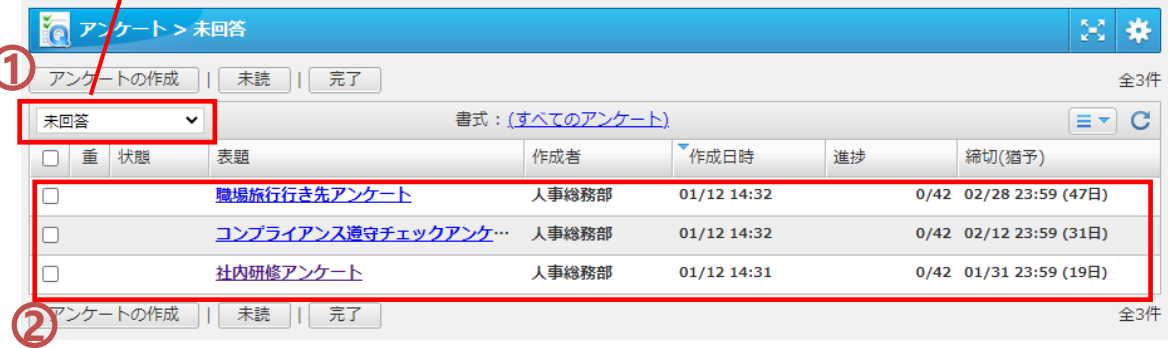

## 3.画面を全画面表示モードに切り替える

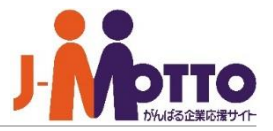

※全画面表示の提供機能は以下になります。

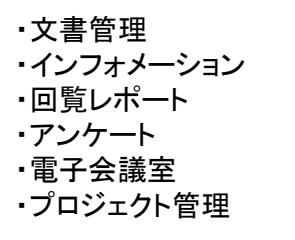

上記機能を開き、右上の「全画面表示」ボタン **1** を押下しますと、全画面表示に切り替えます。

※全画面表示モードに切り替えた場合、 次回以降、上記機能を開いた際には全画面で 表示されます。

元の画面表示に戻したい場合は、右上の歯 車アイコンにマウスを合わせると、ボタンが表示さ れ、そちらをクリックすると通常の画面に戻ります。 **2**

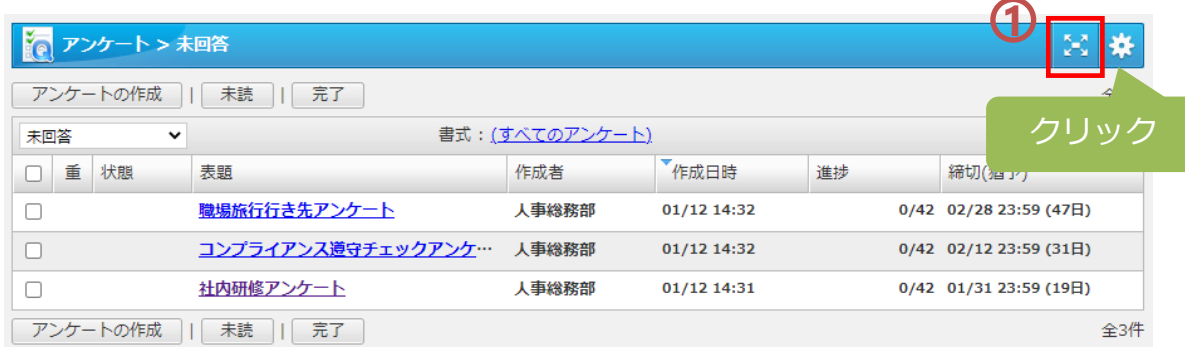

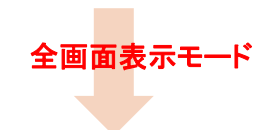

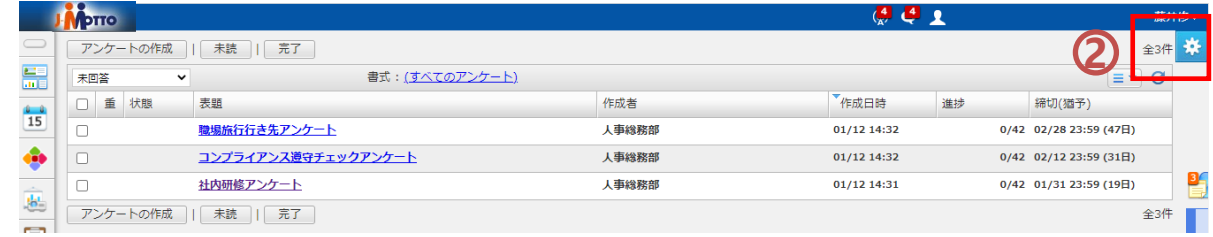

4. 届いたアンケートに回答する①

アンケート一覧からタイトルをクリックすると、そ のアンケートの内容が表示されます。

アンケートフォームに従って、回答を入力してくだ さい。

[回答の送信 ]をクリックすると、入力した内容で 作成者に回答内容を送信します。 [一時保存]をクリックすると、回答内容を保存し、

後で続きから回答することができます。

※回答内容を一時保存した場合、アンケート一覧 から該当のアンケートを開くことで、再度続きから 回答できます。

このアンケートを受け取った他のユーザーの 回答履歴の確認画面に遷移します。

※アンケート作成者が閲覧を許可している場合の み、他のユーザーの回答内容や回答状況を閲覧 できます。 詳細は次頁をご確認ください。

アンケートが匿名で作成されている場合は、 [このアンケートの回答は匿名で作成されます ] と 表示されます。匿名アンケートの場合は、作成者、 1) アンケートの内容が表示されます。<br>アンケートフォームに従って、回答を入力している<br>アンケートフォームに従って、回答を入力している。<br>アンケートフォームに従って、回答を入力したい。<br>20 [回答の送信]をクリックすると、入力しない。<br>[一時保存]をクリックすると、国答内容を保<br>[一時保存]をクリックすると、国答内容を保<br>[一時保存]をクリックすると、国答を保<br>後後、内容を一時保存した場合、アンケートを開き<br>※ 回答すす。<br>回答すます

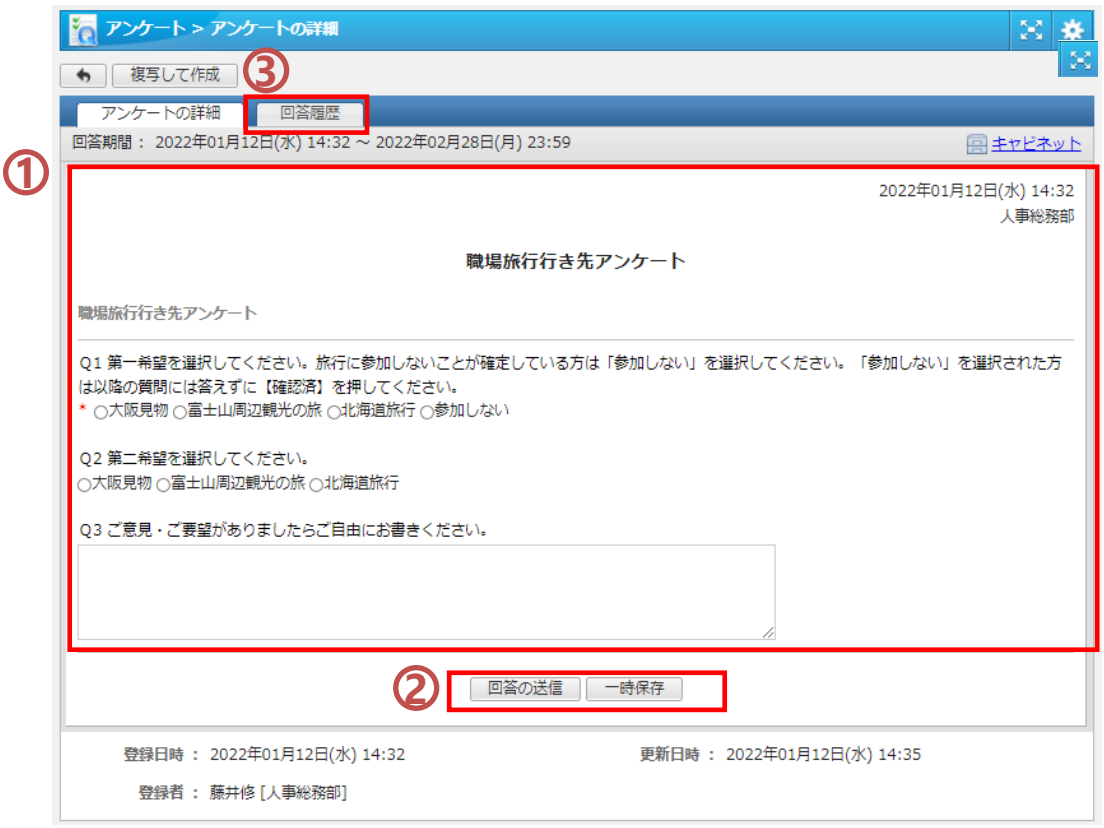

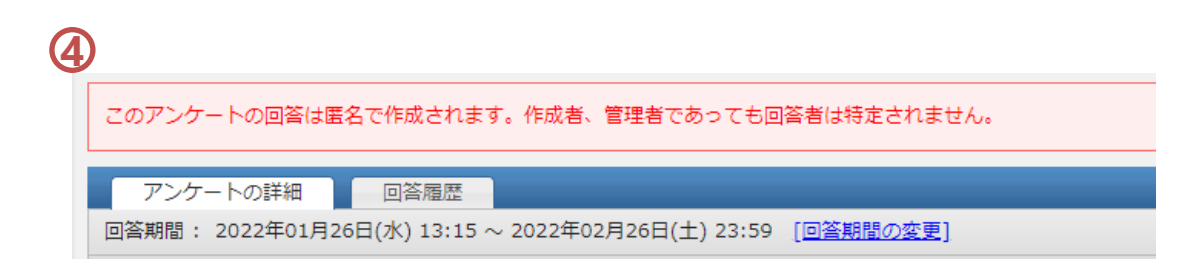

### 4.届いたアンケートに回答する②

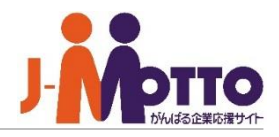

アンケート作成者の「回答の閲覧」の設定により、「回答履歴」の見え方が変わります。

#### ■「回答内容まで許可する(すべての送信先)」の場合 回答者は、アンケートを受け取った他のユーザーを確認できます。 表示: (すべて) > [回答詳細表示] [ダウンロード] C 回答履歴 さらに氏名のリンクをクリックすることで、回答内容を閲覧できます。 氏名 代表組織名 回答日時 加藤桃子 営業本部 [回答詳細表示]を開くことで、回答内容を一覧で確認できます。 伊藤守 営業本部 05/20 16:44 清水伊織 営業本部 ■「回答状況のみ許可する(すべての送信先)」の場合  $\mathbf{C}$ 回答履歴 表示: (すべて) > 氏名 代表組織名 回答日時 回答者は、アンケートを受け取った他のユーザーと回答状況を確 加藤桃子 営業本部 認できますが、他のユーザーの回答内容は閲覧できません。 伊藤守 営業本部 05/20 16:44 清水伊織 営業本部 ■「回答内容まで許可する(すべての送信先)」かつ「回答者を匿名とする」の場合 回答者は、アンケートを受け取った他のユーザーを確認できません。 [回答詳細表示] [ダウンロード] 右上の[回答者詳細表示]を開くと、ユーザーを特定しない状態で、 回答番号 このアンケートは匿名のため、 他ユーザーの回答内容を閲覧できます。 回答00001 明らかに不条理な理由で、不適法な仕事をさせられている 回答00002 ■「回答状況のみ許可する(すべての送信先)」かつ「回答者を匿名とする」の場合 回答者は同じアンケートを受け取った他のユーザー及び回答内 容を確認できません。 このアンケートは匿名のため、回答者は表示されません。 ■「回答状況のみ許可する(作成者のみ)」、「回答内容まで許可する(作成者のみ)」の場合

アンケートの詳細

回答期間: 2022年01月26日(水) 13:18 ~ 2022年02月26日(土) 23:59

回答者は他のユーザーを確認できず、また他のユーザーの回答 内容も閲覧できません。回答履歴タブは表示されません。

# 5.新規にアンケートを作成する①

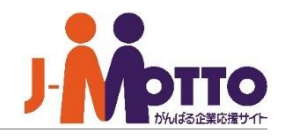

 $\sum_{\mathbf{k}}$ 

**1** 「アンケートの作成」より、新規作成画面に遷移します。 ☆ アンケート > 未回答 因素因 **1** アンケートの作成 未読 | 完了 全3件 【注意】 管理者設定により、アンケートの作成 未回答 書式:(すべてのアンケート)  $\equiv \neg C$ ができない場合がございます。 □ 重 表題 作成者 作成日時 進捗 締切(猶予)  $\Box$ 職場旅行行き先アンケート 人事総務部 01/12 14:32 1/42 02/28 23:59 (47日) 新規作成 コンプライアンス遵守チェックアンケ… 人事総務部 01/12 14:32 2/42 02/12 23:59 (31日)  $\Box$ 社内研修アンケート 人事総務部  $01/12$  14:31 1/42 01/31 23:59 (19日) **2** [表題(書式)] 作成するアンケートの表題を入力します。 ■をクリックすると、管理者や自分が作成したアン ケート書式を呼び出すことができます。 ☆■ アンケート > アンケートの作成 24 单 新規に表題を入力したい場合は、空欄に直接入力 してください。 作成内容の確認 下書き保存 || キャンセル [通知先 ] **3 2**  $\overline{\phantom{a}}$ 表題(書式)(\*): 重要度 : 標準 > 回覧を送る相手を選びます。 <mark>送信先(\*) : ▼ 選択してください</mark> 直接編集 **3** 場合、組織に所属し [直接編集 ]では、ユーザー選択画面から、ユーザー 既定の通知先から選ぶ **4**作成者(\*): [組織を選択] や組織をアンケートの送り先として選びます。 佐藤一郎 [西日本営業部 [既定の通知先を選ぶ]では、チームやグループなど、 回答期間: 2022/01/12 14時 ▼ 40分 ▼ ~ 2022/02/12 23時 ▼ 59分 ▼ 完了通知メール: 送信しない > あらかじめ決めたメンバーを送り先に設定できます。 回答の閲覧 : 回答内容まで許可する(すべての送信先) > □ 回答者を匿名とする ※回答者を匿名とした場合、作成者及び管理者も回答者を特定することはできません。 ※ 「回答状況のみ許可する(作成者のみ)」、「回答内容まで許可する(作成者のみ)」とした場合、作成者以外の送信先は、「ア ※[既定の通知先]は、画面右上の歯車マーク→個 ンケートの詳細1画面にある「回答履歴」タブが表示されなくなります。 人設定>送信先設定より設定できます。 書式の編集 書式を選択してください。 **4** [作成者] 作成者として表示される情報を入力します。 ※ (\*)は必須項目です。 未入力の場合は、作成者の氏名と所属組織が作成者と 作成内容の確認 下書き保存 キャンセル して登録されます。 個人の名前ではなく、「総務部」や、「○○チーム」などの

織を選択するか、組織名を入力してください。

組織名で回覧を出したい場合は、 [組織を選択 ]から、組

次ページ

# 5.新規にアンケートを作成する②

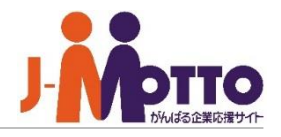

#### **5** [回答期限]

回答者が回答できる期間を設定します。期限を過 ぎたアンケートは、自動で完了になります。

#### [回答の閲覧] **6**

通常アンケートの設定や、回答者 に他ユーザーの回答内容を見せるかどうかの設定 をします。

詳細は次ページをご参照ください。

 $\overline{\mathbf{Z}}$  アンケート書式を作成します。  $\qquad \qquad \mathbf{\mathbb{C}}$ 表題で こを押下した場合は管理者や予め作成した 書式が自動表示されます。

書式の編集や、新たに書式を作成する場合は、 右上の[書式の編集]ボタンから作成してください。

書式の作成方法は、別紙の「書式設定」のマニュア ルをご参照ください。

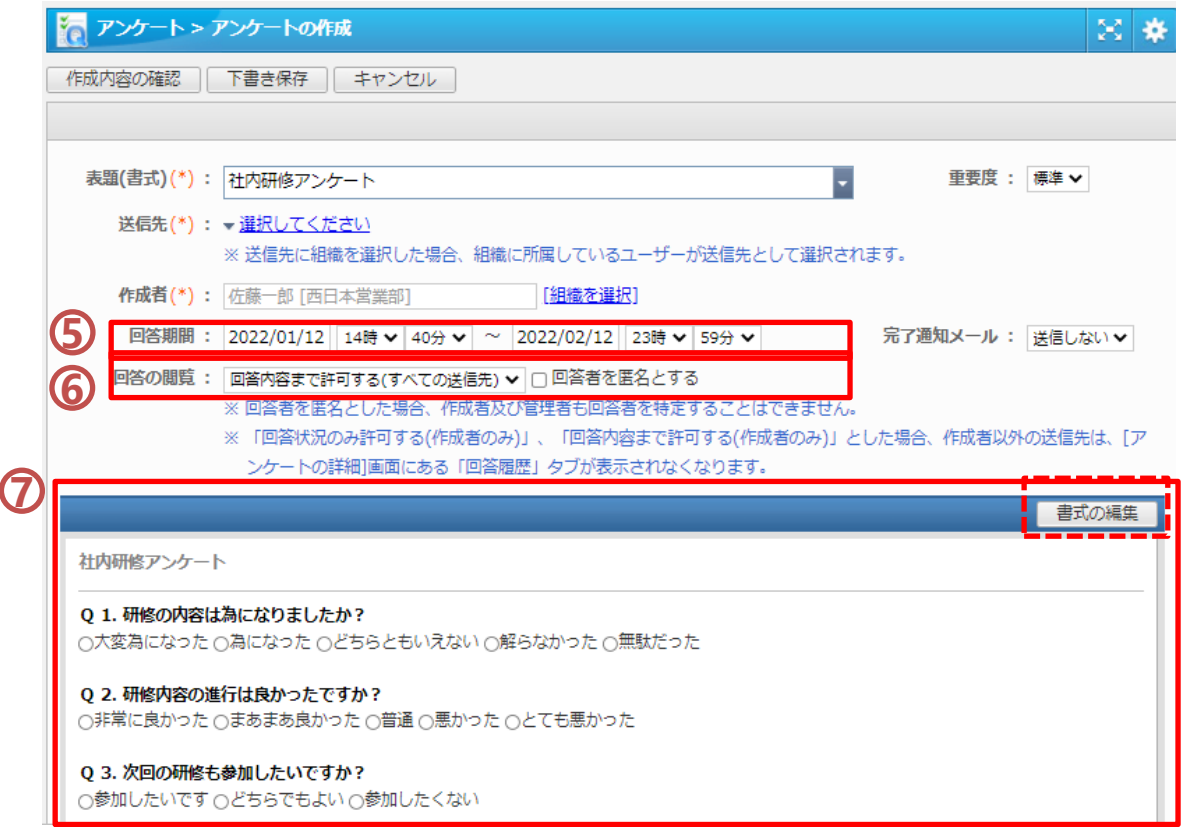

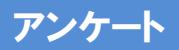

## 5.新規にアンケートを作成する③

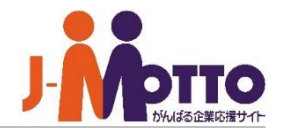

「回答の閲覧」の設定により、回答者や回答状況・回答内容の閲覧可能な範囲が変わります。 下記の表をご参考ください。

※アンケートを受け取った回答者側からどう見えるかの画面は、P5「届いたアンケートに回答する」をご参照ください。

#### ■匿名ではない通常アンケートの場合

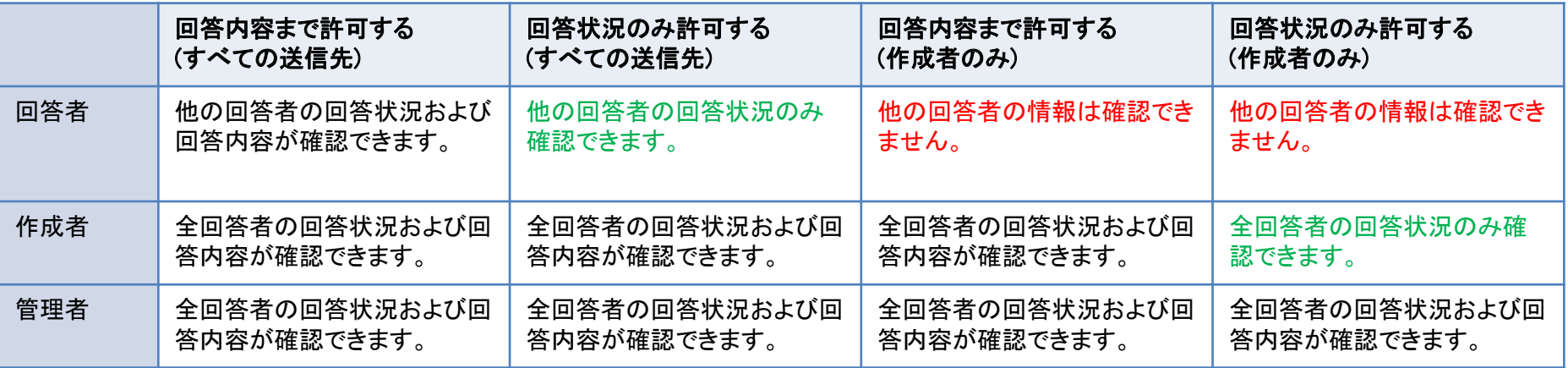

■匿名アンケートの場合

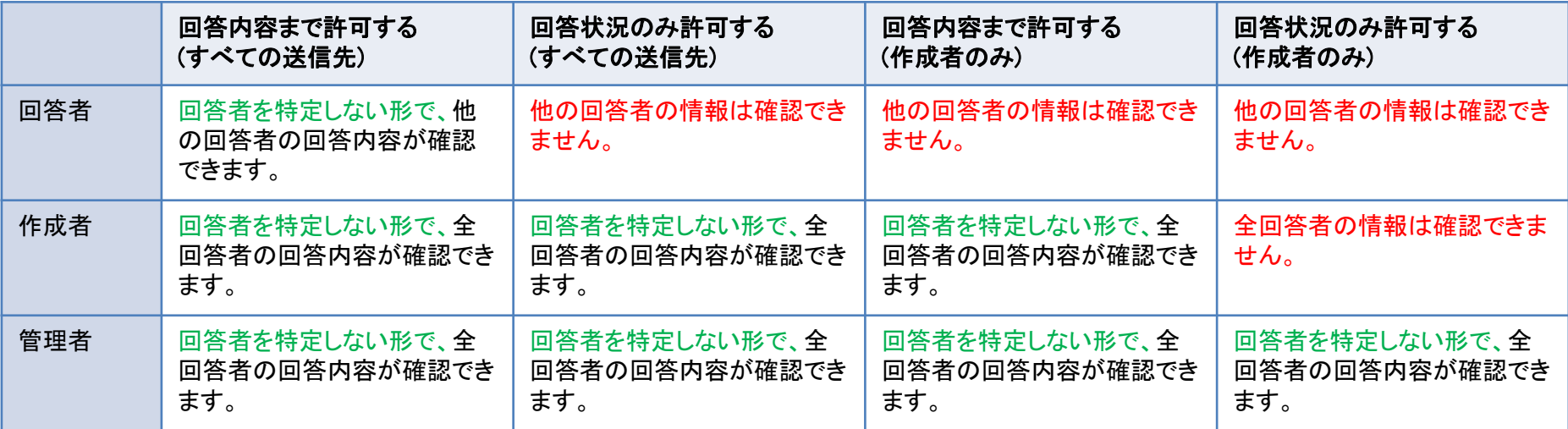

## 6.送信したアンケートの回答を閲覧する(作成者)

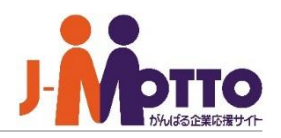

**1** プルダウンメニューを「作成分(回答待ち)」ま たは「作成分(完了)」に変更し、回答を閲覧した いアンケートの表題を選択します。

**2** 回答履歴タブを選択します。

**3** ユーザー名を選択しますと、そのユーザーの 回答内容が確認できます。

アンケートの未回答者に対し、メールまたは伝 言機能を使って、回答の催促が送れます。

#### [回答詳細表示]

回答者全員の回答内容を一覧画面で確認でき ます。

#### [ダウンロード]

回答者全員の回答内容をCSVファイルにてダウ ンロードします。

【注意】「回答の閲覧」の設定によっては、作成 者であっても、回答者や回答状況・回答内容が閲 覧できない場合がございます。

## ポイント

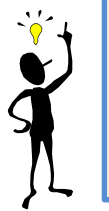

回答結果をグラフ集計などされたい場 合は、CSVファイルでダウンロードし、 表計算ソフト(Excel等)上で集計を行っ てください。

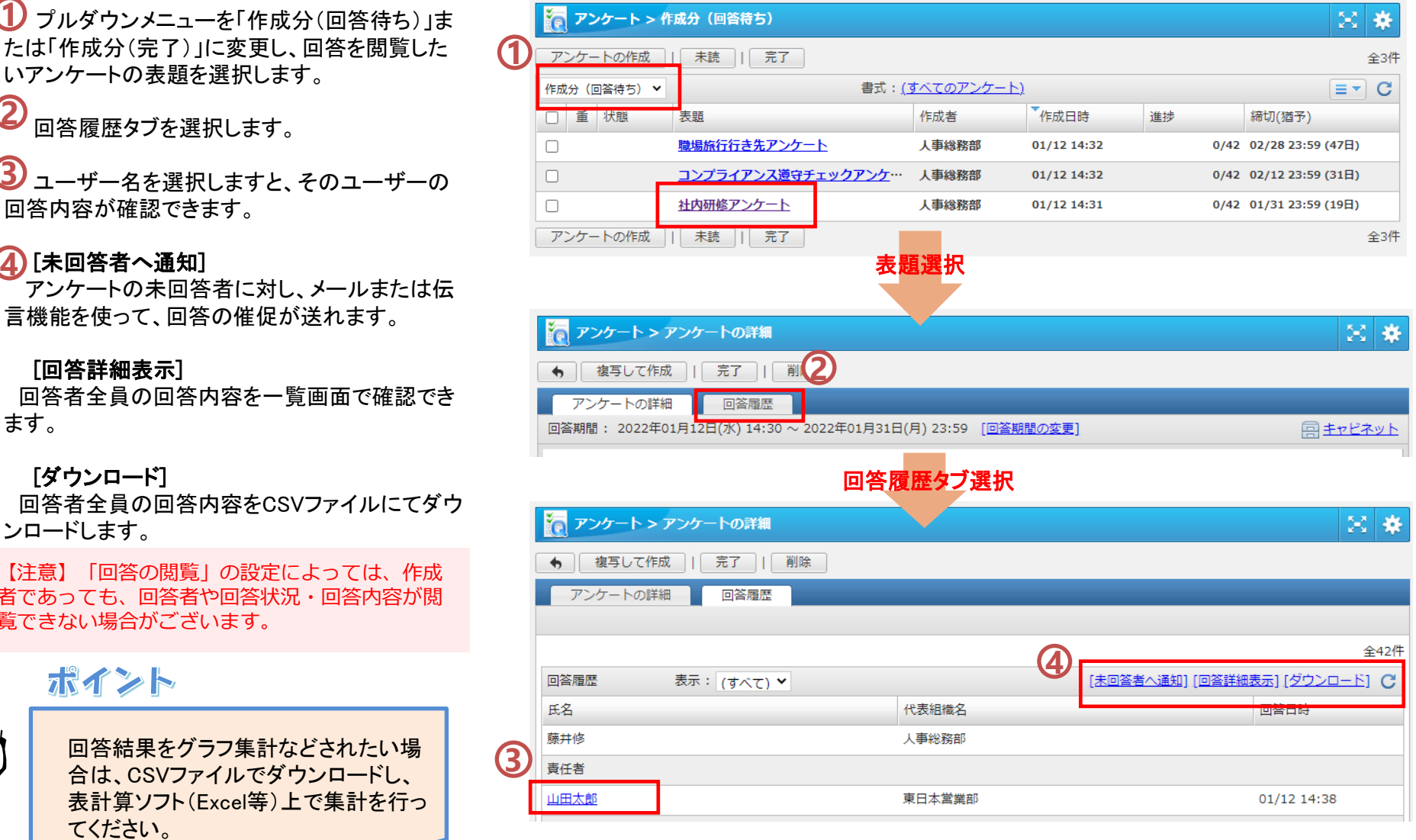

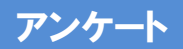

# 7.過去のアンケートを複写して再作成する

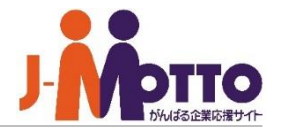

過去に作成したアンケートや、他のユーザーか ら受け取ったアンケートを複写して新規作成する ことができます。

該当のアンケートの詳細画面を開き、上部の [複写して作成]ボタンを押下することで、同内容 (書式、送信先)で新規作成できます。 **1**

※匿名アンケートを複写する場合は、送信先は クリアされます。

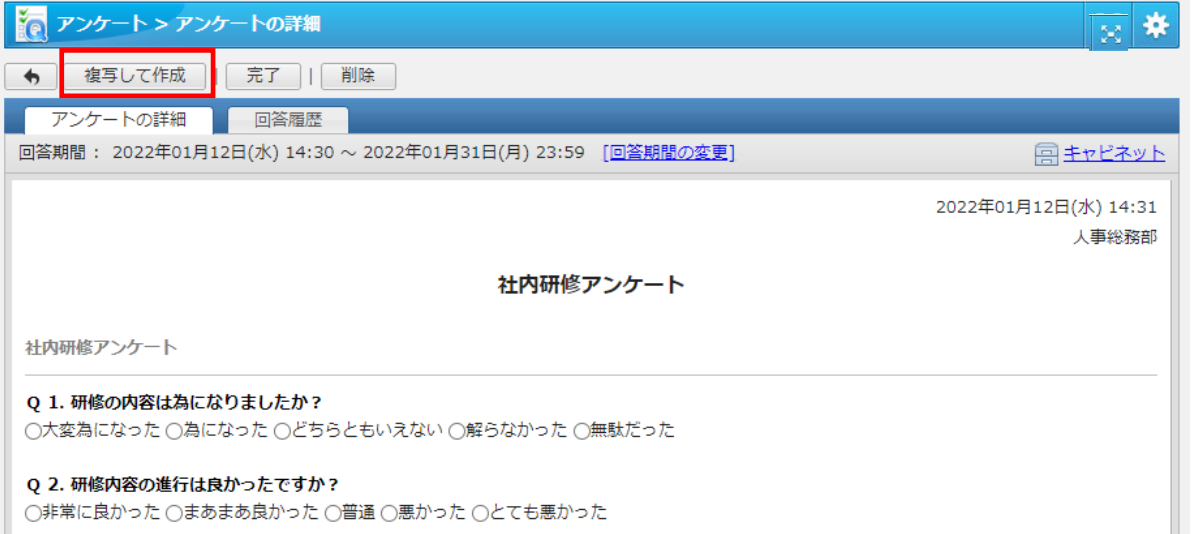

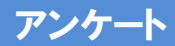

8.アンケート書式を作成する

よく使う書式を予め作成しておくことができます。

右上の歯車アイコンを押下した際に表示され **1** る設定メニューの「表題・書式設定」から作成し ます。

書式の作成方法は、別紙のマニュアル「書式 設定」をご参照ください。

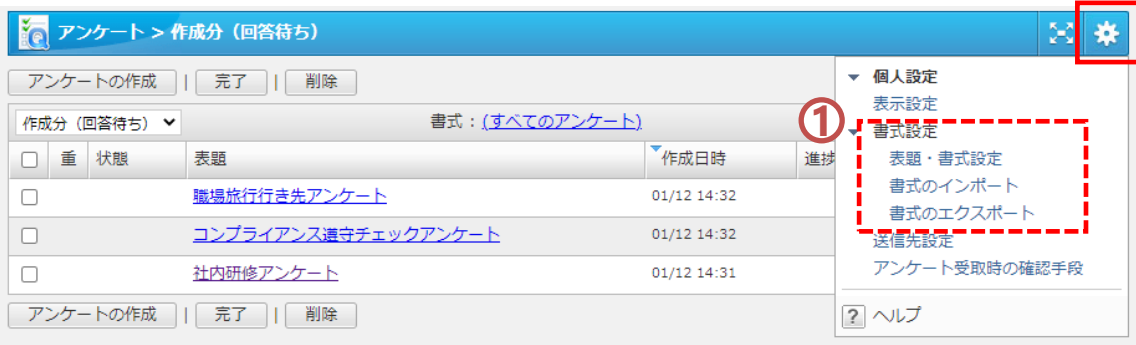

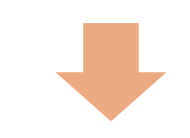

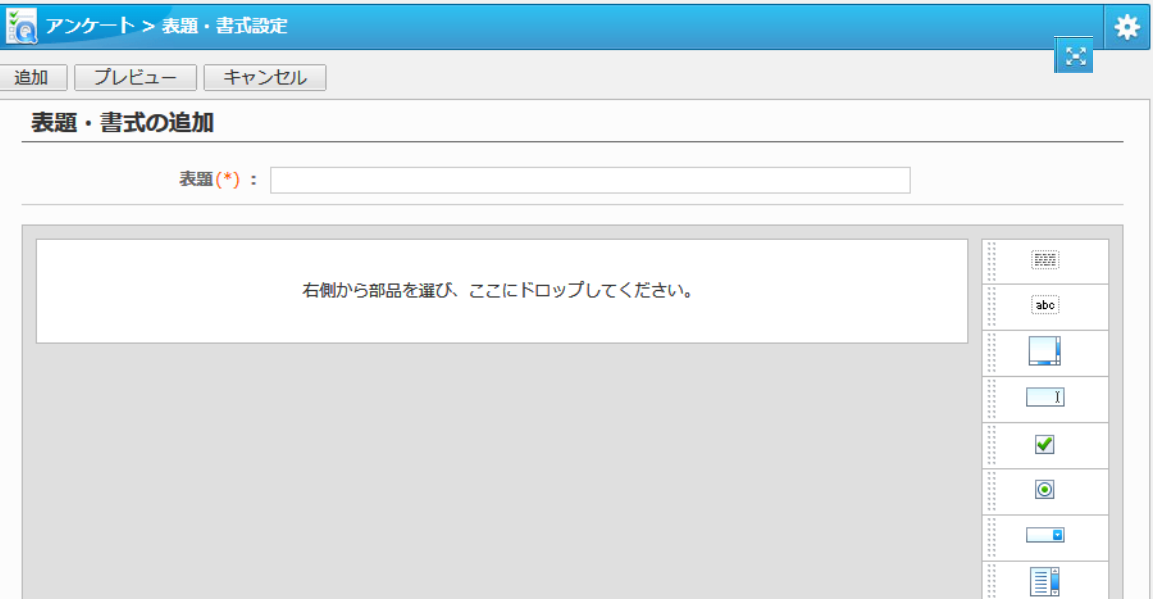